# 2013 款郑州日产帅客 CDV1.6L 更换全新发动 机 ECU 匹配操作方法

### 实测车型:

z 2013 年郑州日产帅客 CDV 1.6L,发动机型号:TU5JP4。

### 注意事项:

- 该匹配流程适用郑州日产帅客 1.6L/2.0L 的汽车
- 部分车型匹配完成后需要关掉钥匙, 等待 20 分钟后再启动

## 功能描述:

当遇到如下情况时需要执行更换发动机 ECU 匹配流程:

- 在年款车型相对应的发动机系统中出现故障码 P1612: 防盗器与 ECU 通讯断了, 如图 1
- 在年款车型相对应的防盗系统中读发动机 ECU 故障码时出现故障码 P1612: 电子控制 模块编码错误,如图 2

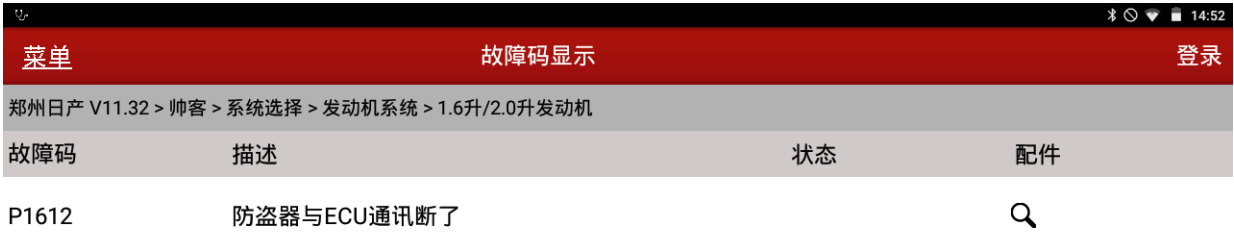

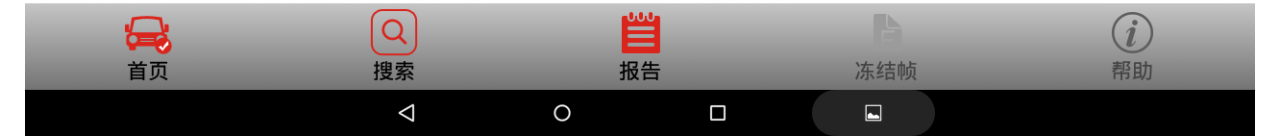

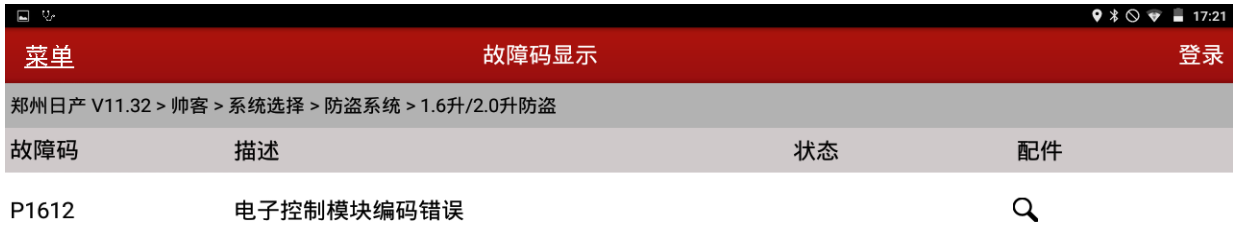

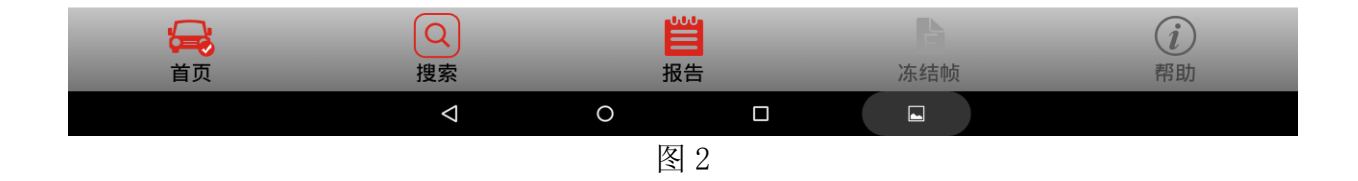

# 操作指引:

1).选择郑州日产→帅客→系统选择→防盗系统→1.6L/2.0L 防盗→读故障码→读发动机 ECU 故障码,出现故障码 P1612:电子控制模块编码错误,如图 3;

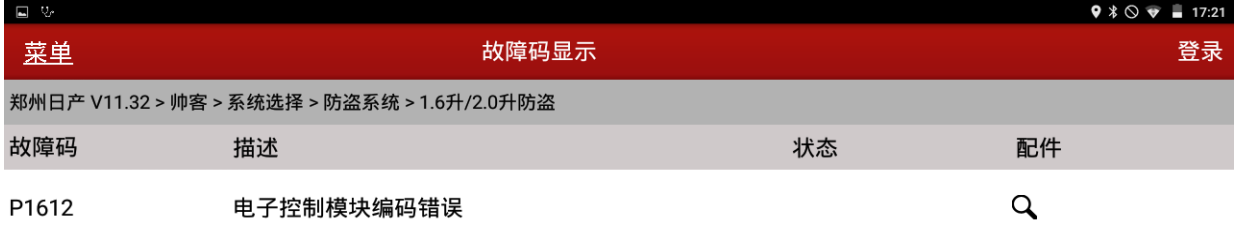

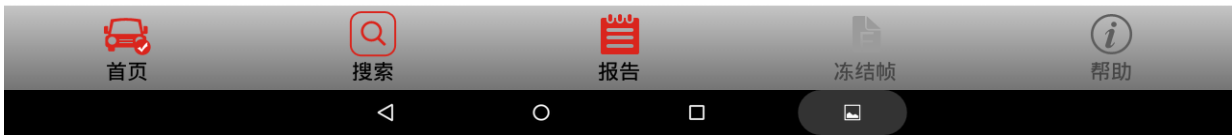

#### 4).提示:是否需要更换发动机 ECU,点击"是",如图 4

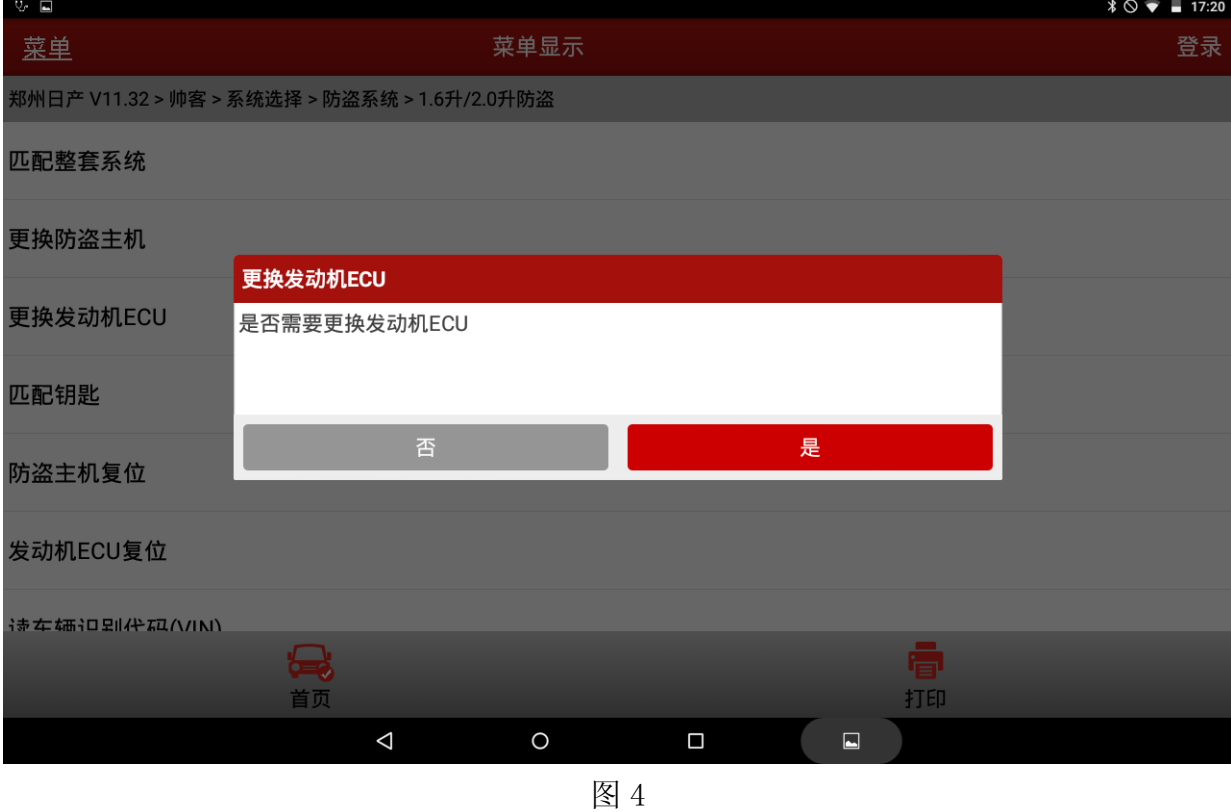

#### 5). 点击按钮是, 提示需要按照提示插入钥匙, 并将点火开关打到 ON 位置, 如图 5;

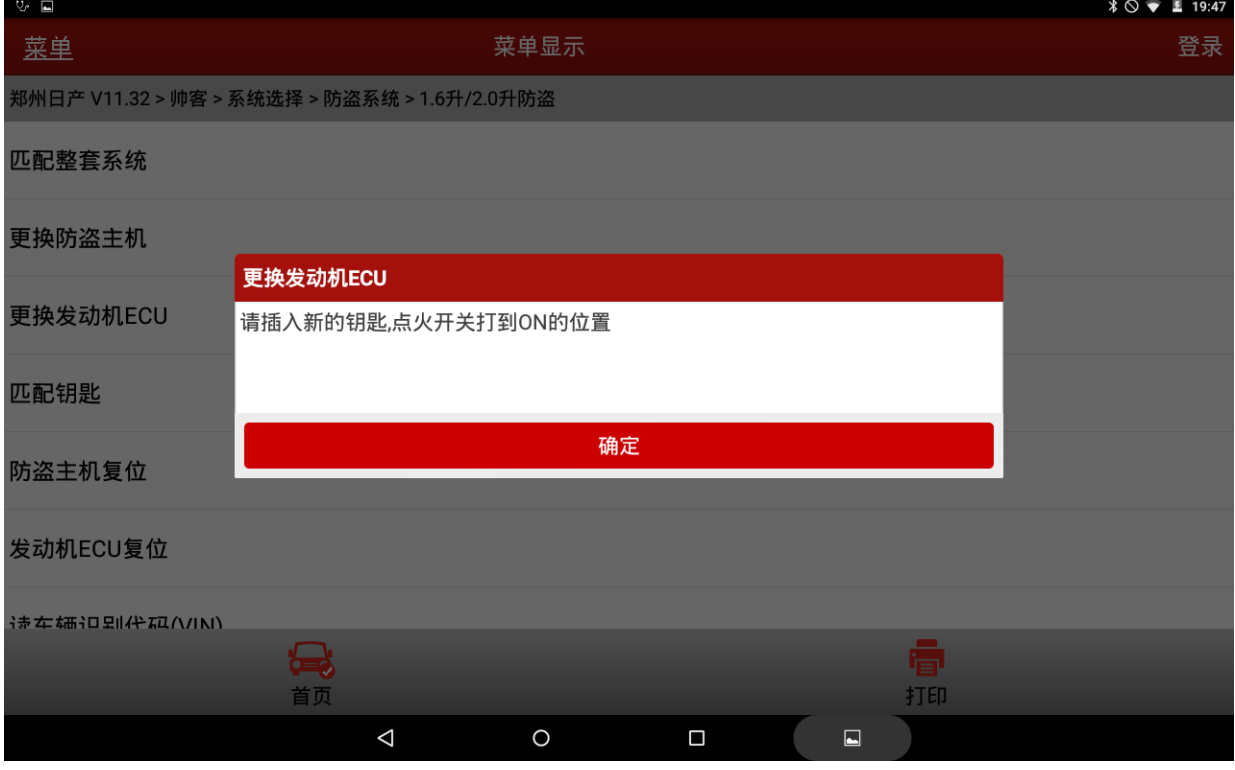

6).点确定后,弹出输入 17 位 VIN 码的提示框,将该车发动机 VIN 码输入,如图 6;

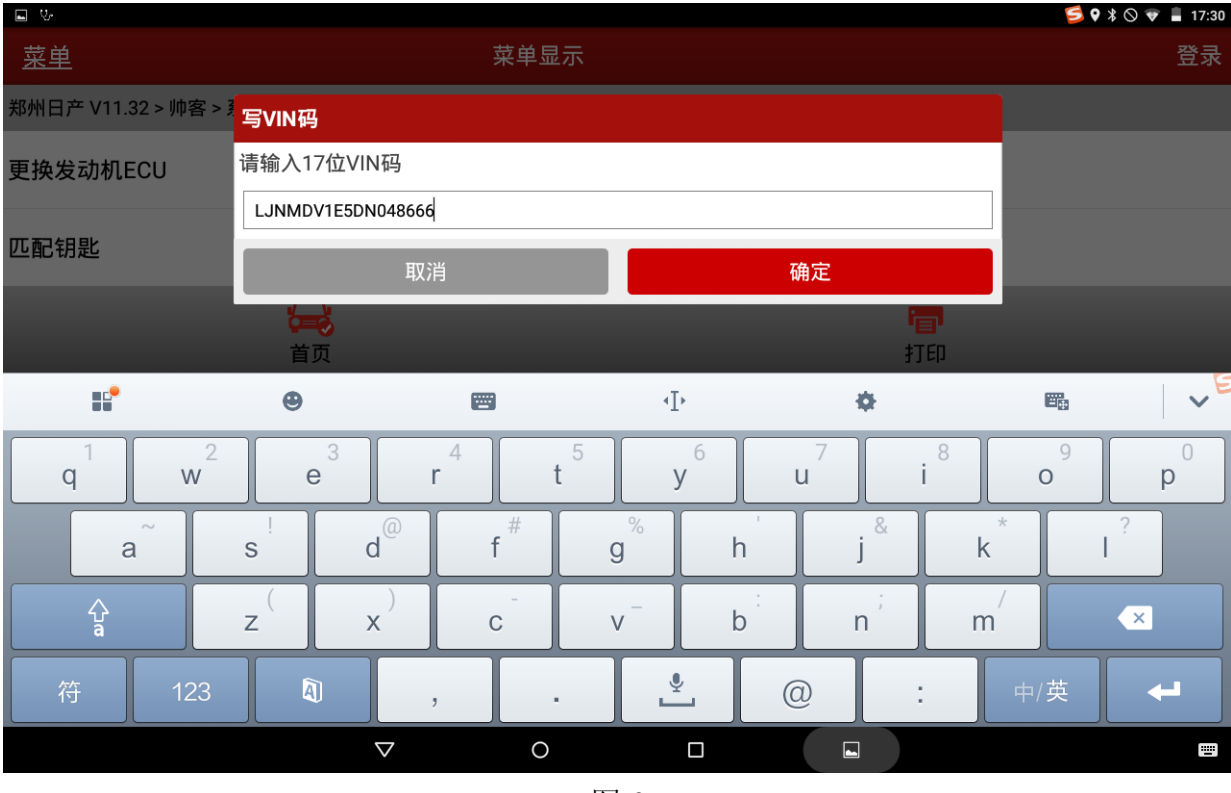

图 6

7).点击确定,弹出确认 VIN 码的提示框,确认 VIN 码无误后点击是,开始将 VIN 码写入 到新的发动机 ECU 中, 如图 7;

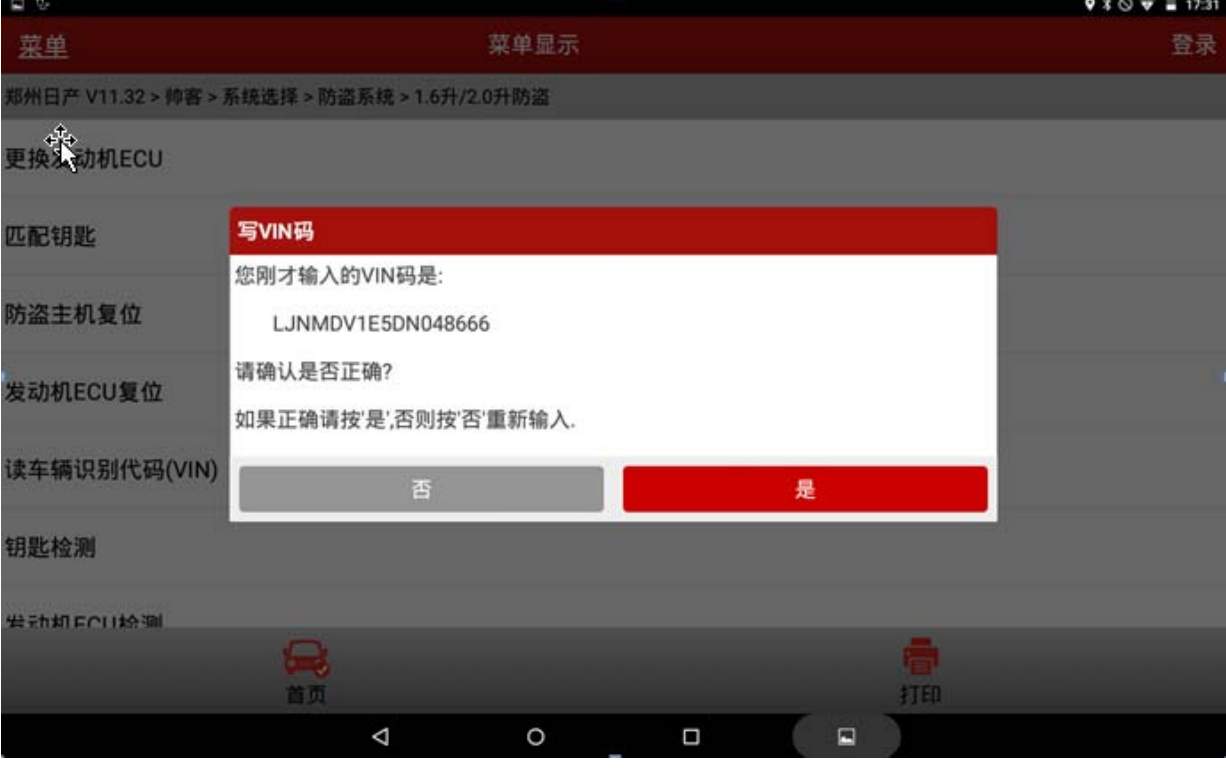

#### 8). 写入 VIN 码成功, 弹出成功的提示框, 如图 7;

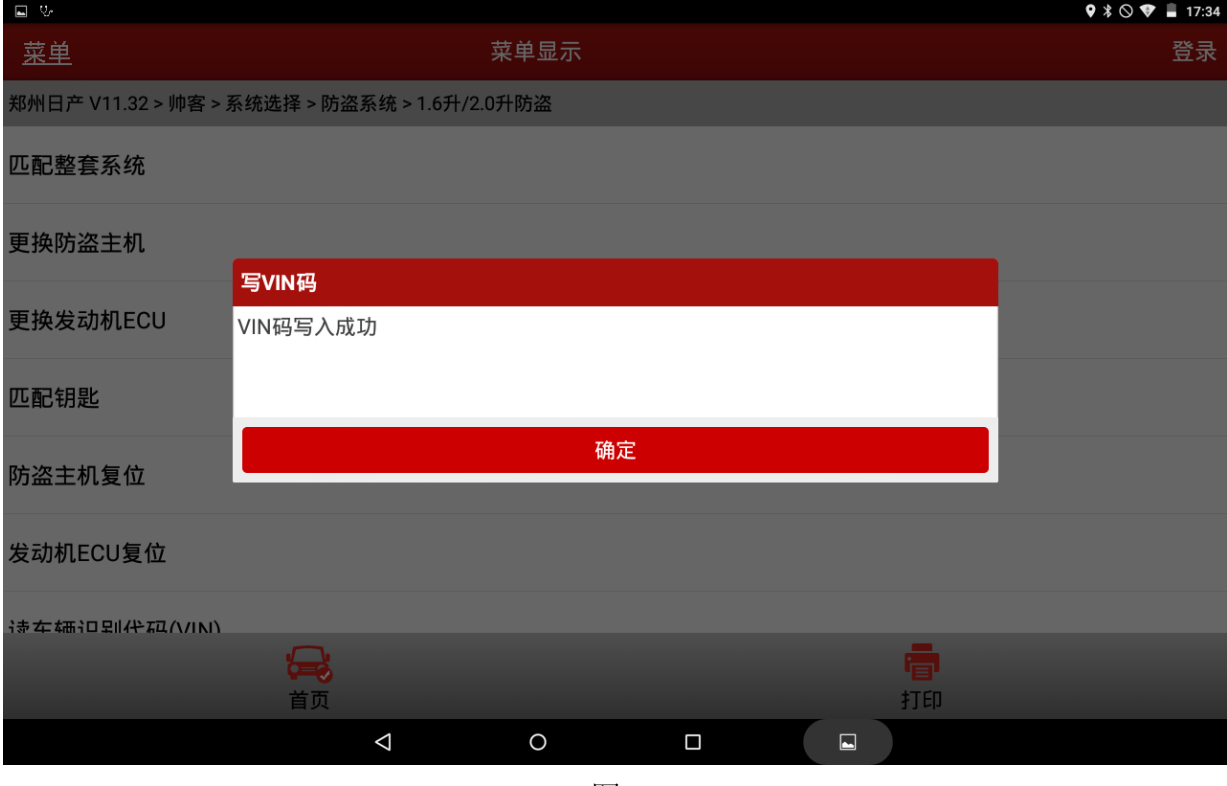

图 8

9). 点击确定,进入安全校验界面,输入 8 位 PIN 码, 如图 9;

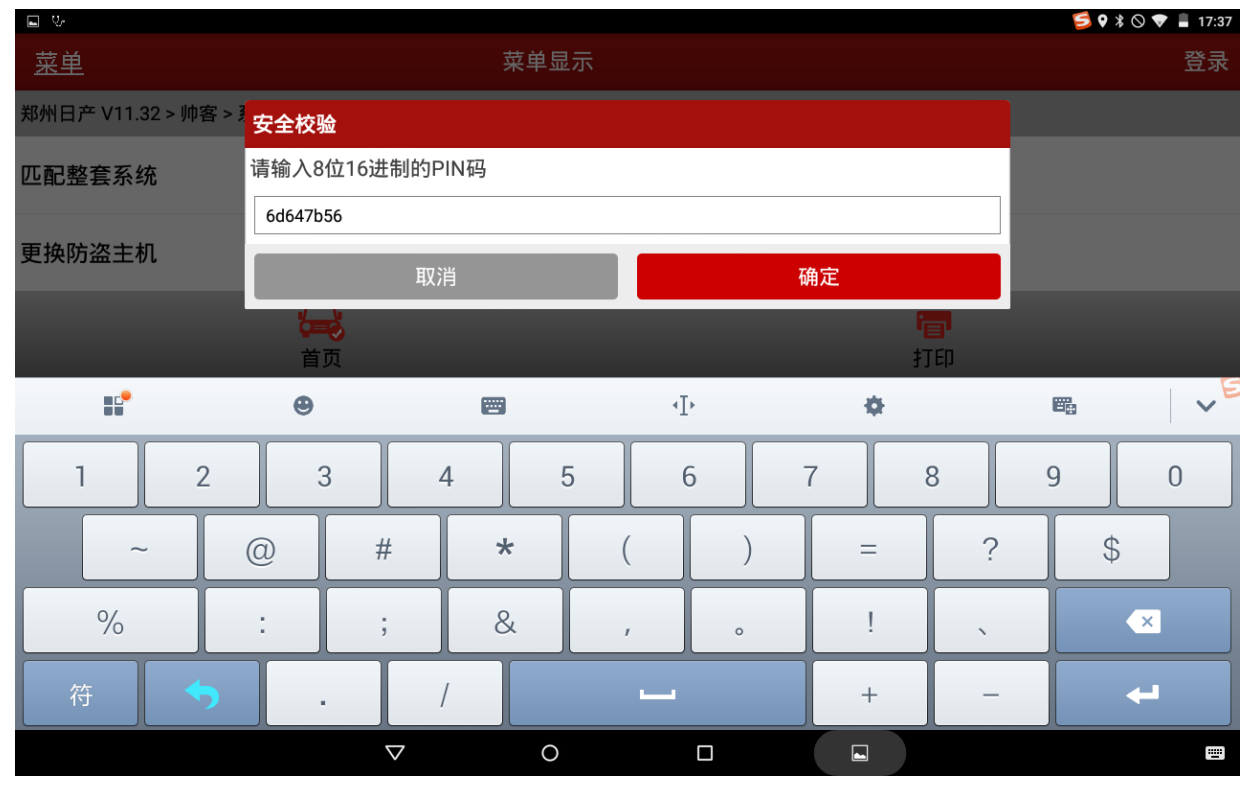

10).输入正确的 PIN 码后点击确定,将会执行发动机与防盗主机关联,关联成功后弹出 已经关联的提示,如图 10;

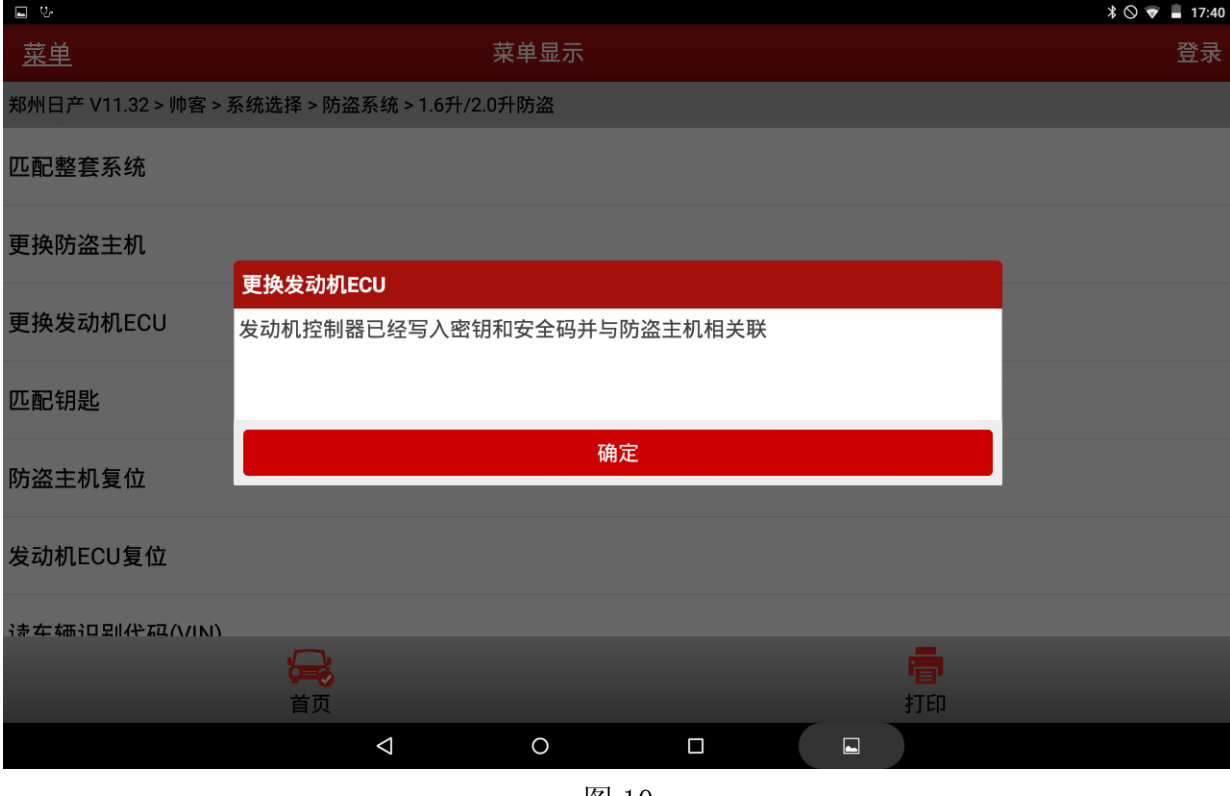

图 10

#### 11).点击确定,弹出更换发动机 ECU 成功的提示,此时按照提示,退出诊断功能。

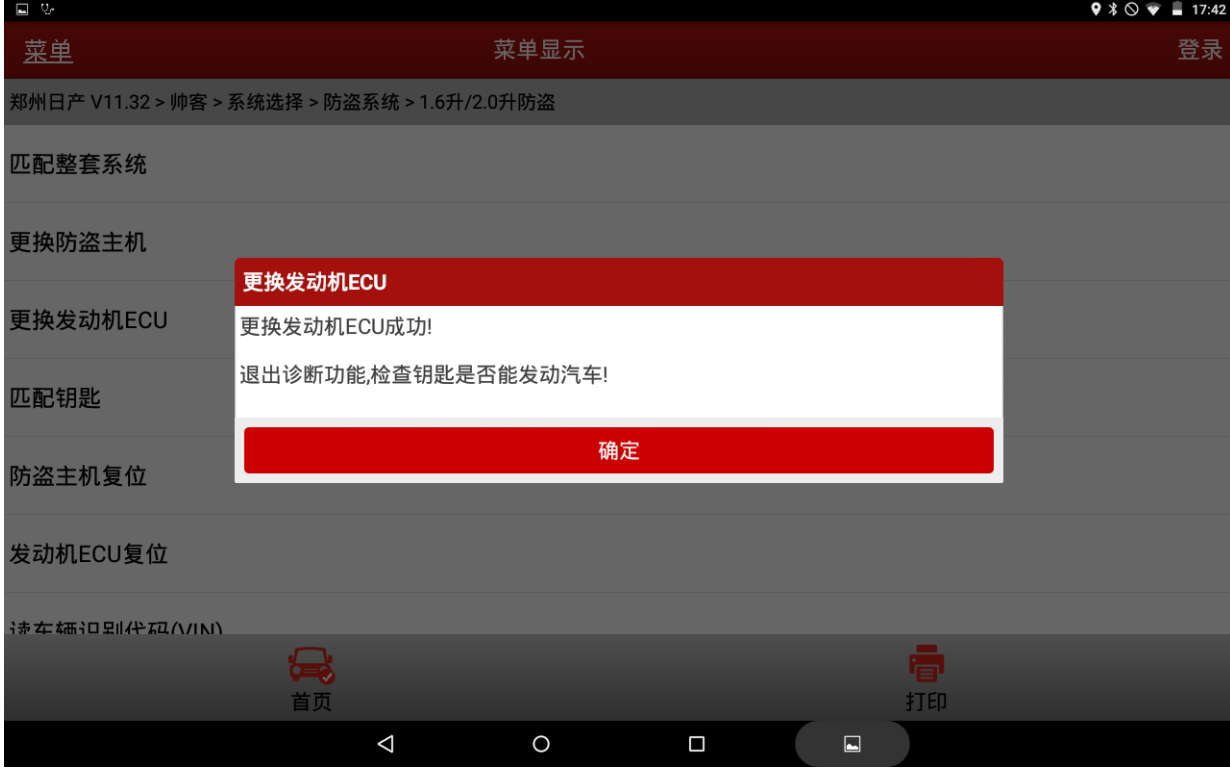

图 11

12).退出诊断后关掉钥匙,匹配完成。个别车型特殊情况可能需要原地等待 20 分钟后, 才能体现匹配完成。

### 声明:

该文档内容归深圳市元征科技股份有限公司版权所有,任何个人和单位不经同意不 得引用或转载。